# Anleitung zum Updaten auf eine höhere PAPI-Programmversion

Sie haben z.B. zurzeit PAPI Version 9.4.6 installiert und wollen ein Update auf Version 9.6.2 durchführen.

Grundsätzlich bedeutet das Updaten, dass die beiden Programm-Dateien "Papi.4DC" und "PAPI.4Dindy" im Database-Ordner durch neuere ersetzt werden müssen.

Achtung: die alten und die neuen Dateien sind äußerlich nicht zu unterscheiden. Gehen Sie unbedingt so vor, wie nachfolgend beschrieben und gezeigt. So wird Ihnen das Update problemlos gelingen.

## Schritt 1:

Laden Sie zunächst die neuen Programmdateien (ein Ziparchiv) herunter mit dem Link

### www.saphirverlag.de/update\_V962.zip

Standardmäßig wird diese Datei im Downloadordner auf Ihrem PC gespeichert. Verschieben Sie das Zip-Archiv auf den Desktop.

## Schritt 2:

Doppelklicken Sie das Zip-Archiv "update V962.zip" und ziehen Sie die beiden darin enthaltenen Dateien "Papi.4DC" und "PAPI.4Dindy" auf den Desktop. Verwenden Sie statt "WinRAR" ein anderes Programm zum Öffnen des Zip-Archivs, verfahren Sie dann bitte entsprechend.

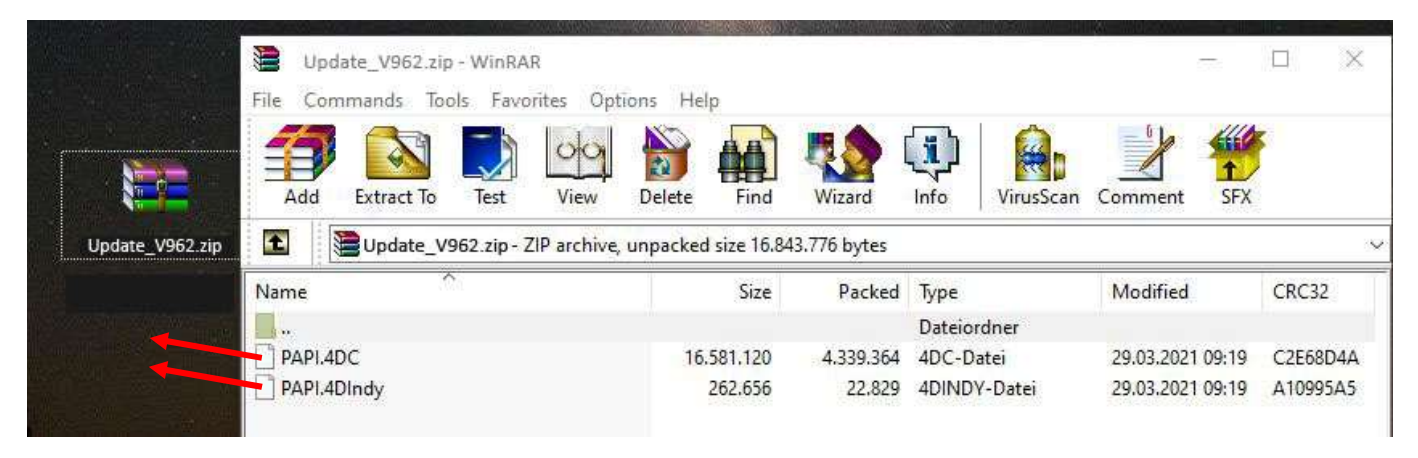

# Schritt 3:

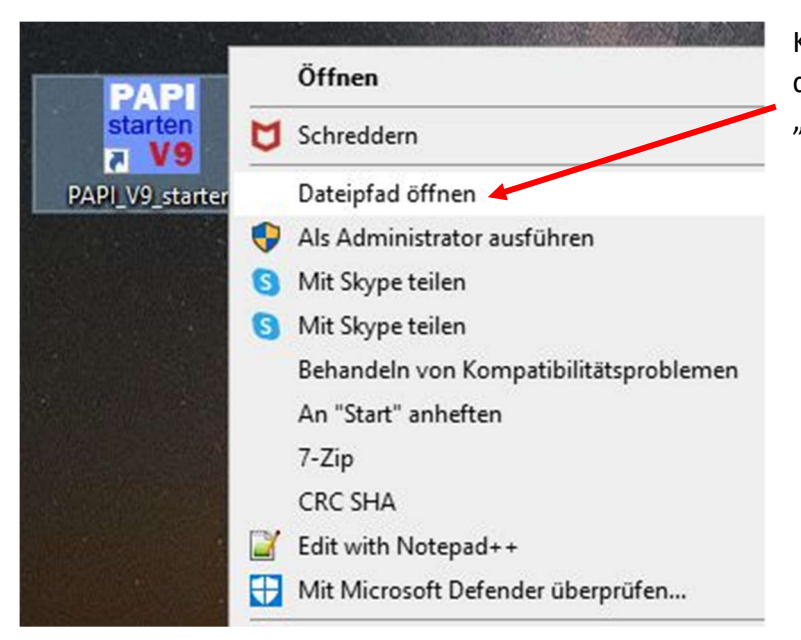

Klicken Sie mit der rechten Maustaste auf das PAPI-Start-Icon und klicken Sie dann "Dateipfad öffnen".

## Schritt 4:

Es öffnet sich der Windows-Explorer mit dem aktuellen PAPI-Ordner. Oben in dem Fenster sehen Sie auch den Unterordner <Database>.

Wenn Sie jetzt den Ordner <Database> öffnen, sehen Sie den Ordnerinhalt, wie unten dargestellt. Kopieren Sie nun vom Desktop die beiden Programmdateien des Zip-Archivs in den Database-Ordner. Sie werden dabei gefragt, ob die vorhandenen Dateien überschrieben werden sollen. Antworten Sie dann mit "JA".

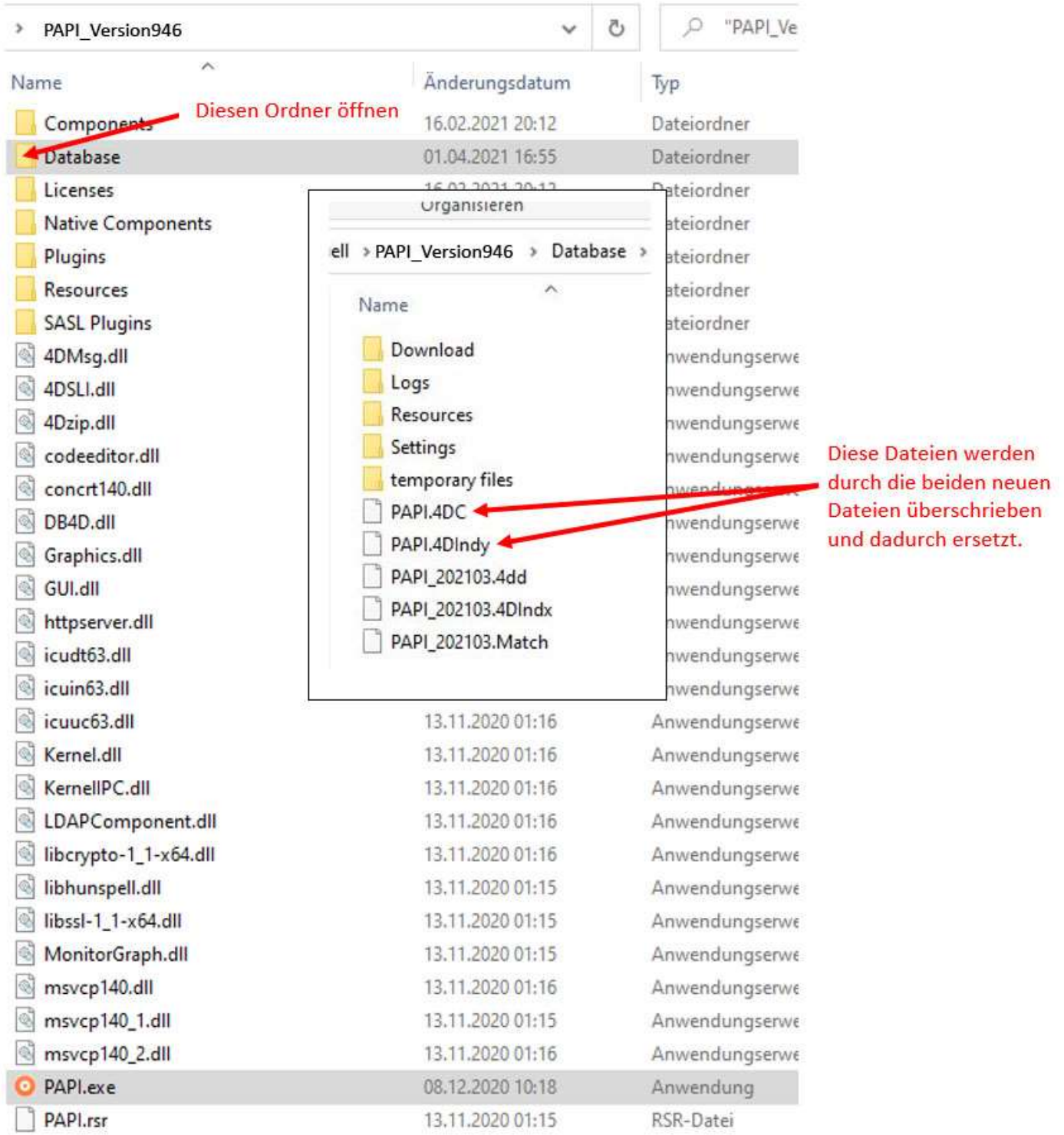

Starten Sie PAPI neu. Im Startfenster und der Fensterkopfzeile sollte jetzt die Version V 9.6.2 angezeigt werden. Löschen Sie die beiden Programmdateien vom Desktop und das Zip-Archiv "update V962.zip"

# Sie haben PAPI erfolgreich aktualisiert.